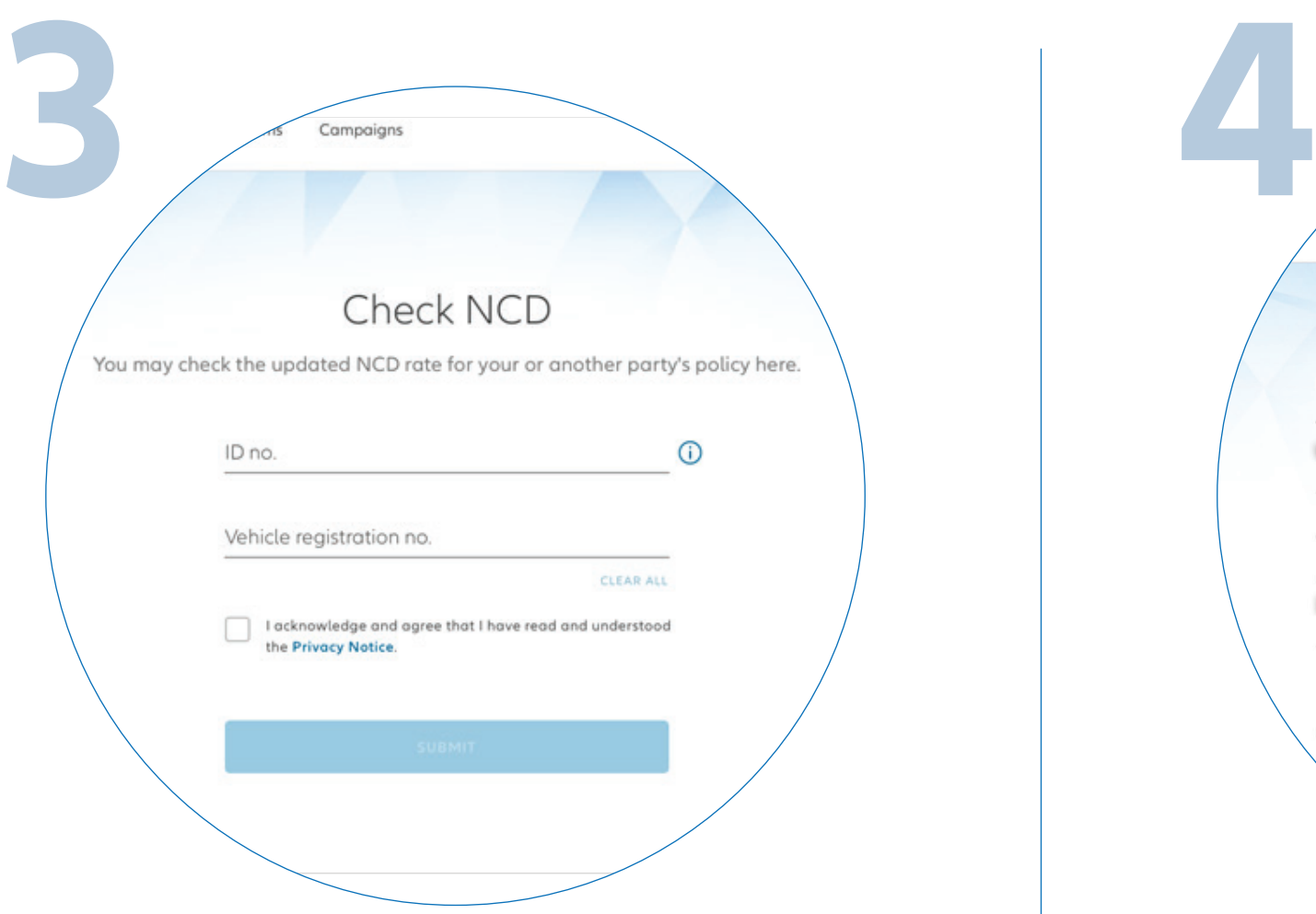

Click on '**Check NCD**' on the homepage.

Enter the Identification No. (New NRIC/Old IC/Passport) and vehicle registration number.

Acknowledge and agree that you have read and understood the Privacy Notice.

Click '**SUBMIT**'.

The latest NCD details will be reflected on the page.

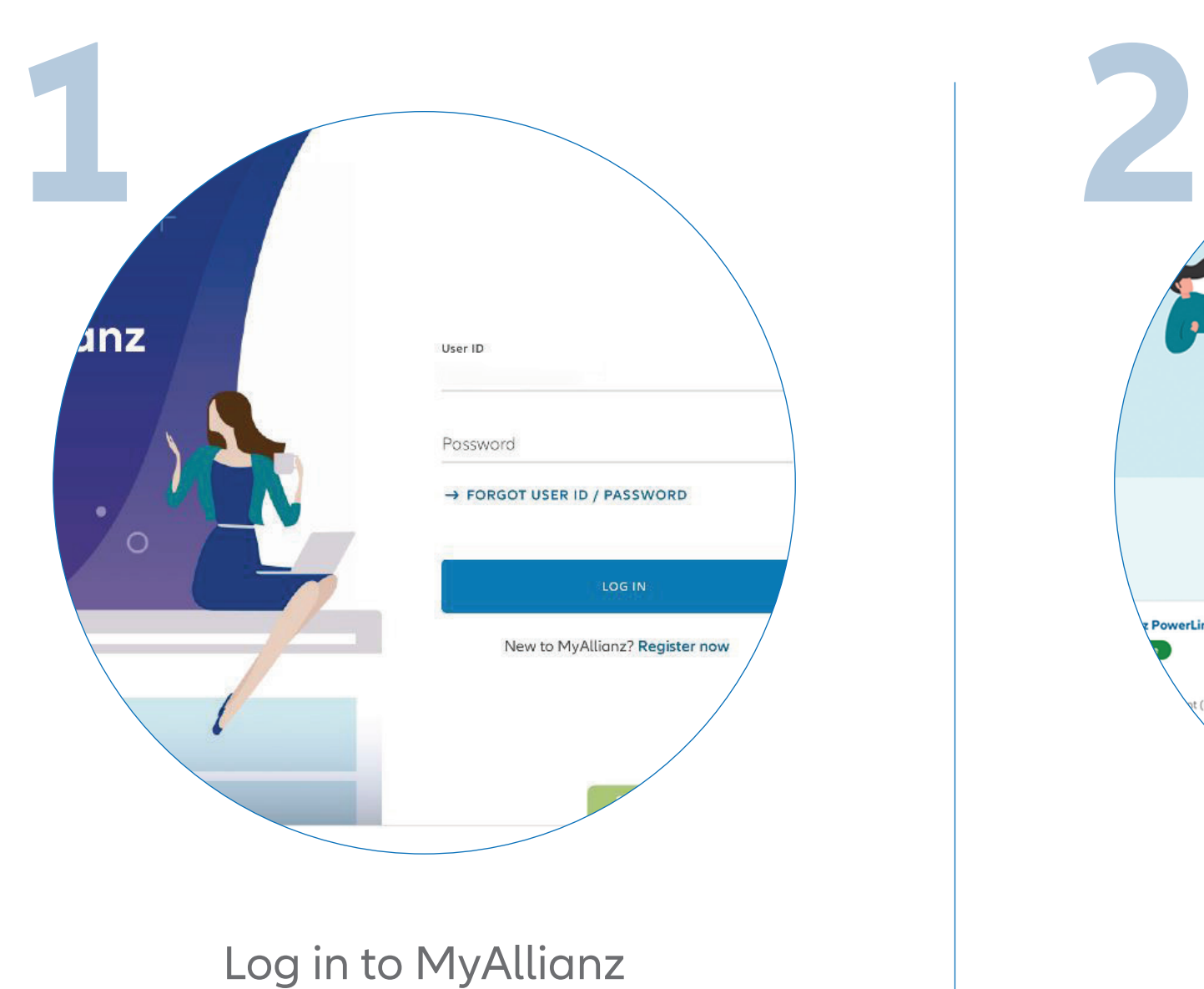

 $\mathbf{z}$ **Check NCD** Your active policies **Illianz PremierLin** anz Pre

 $\bullet\bullet\bullet$  $\leftrightarrow$ 

 $\bullet$   $\bullet$   $\bullet$  $\leftarrow$   $\rightarrow$ 

在主页点击 '**Check NCD**'。

最新的 NCD 细节将反映在页面中。

输入您的身份证号码 (新或旧身份证号码/护照号码)

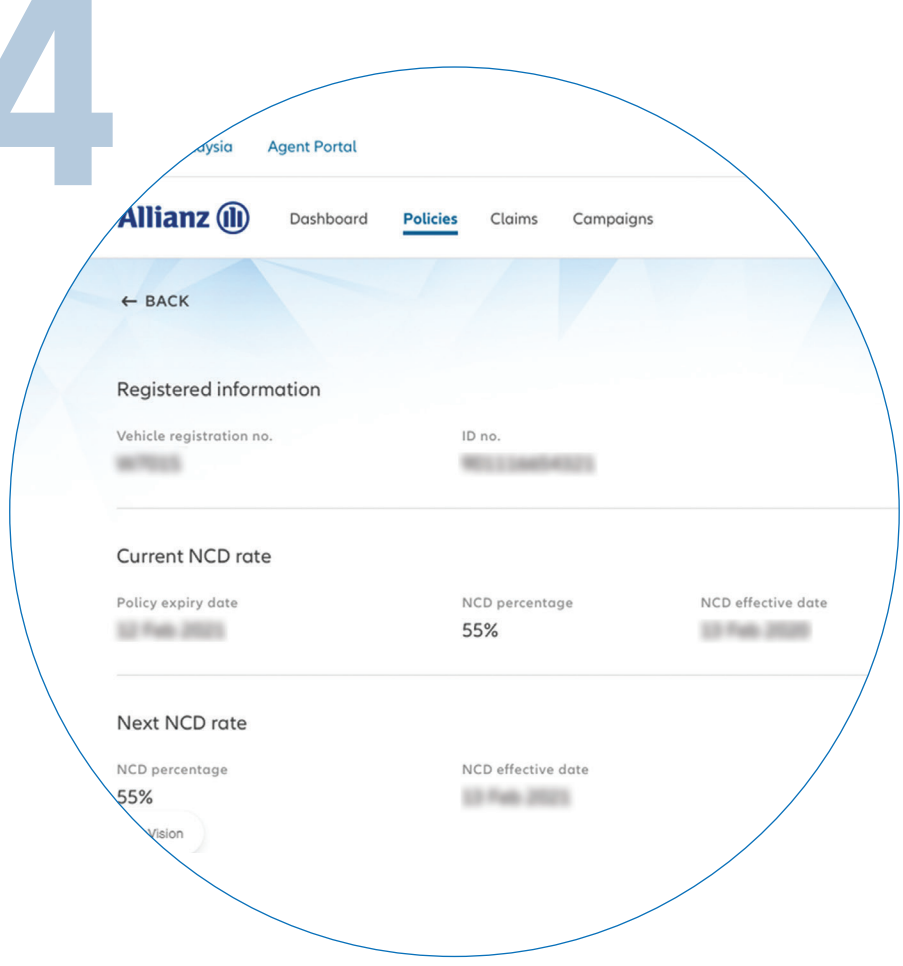

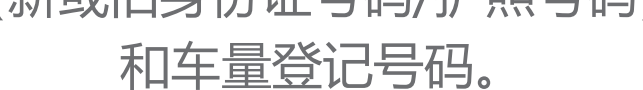

## 确认并同意你已阅读并理解隐私声明。

## 点击 '**SUBMIT**'。

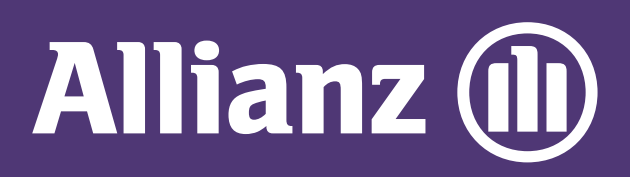

## MyAllianz User Guide

Steps to check NCD (no claim discount) of car insurance policy on MyAllianz

 $\bigcirc$ 

在 MyAllianz 检查汽车保险单 NCD 的步骤

登录 MyAllianz。